SDS 2.0

# Smart Digital Systems

User Guide for Customers | How to Raise a Request

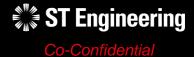

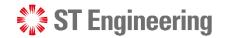

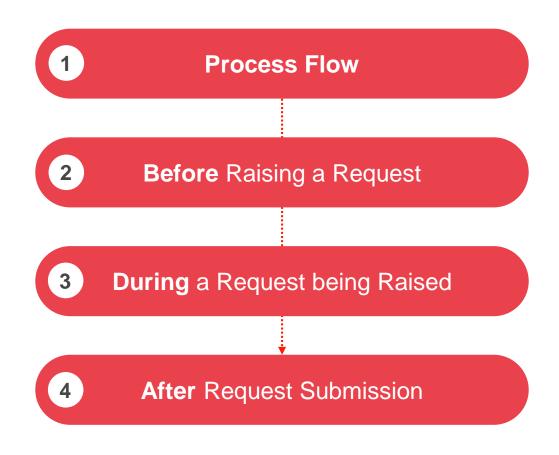

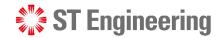

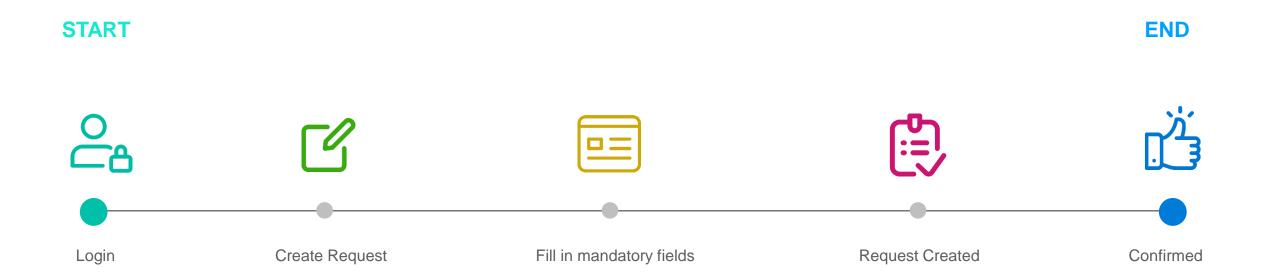

## Before Raising a Request

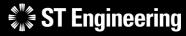

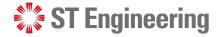

#### Ensure you have...

- SDS2.0 Login Credentials
- Place, Location, Address, Person, Product, Product Structure, Work Centers, Cost Centers & Storage Locations setup
- E-Checklist relations setup and configured

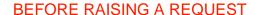

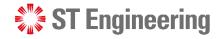

#### Determine the type of conditions...

- Have a product that is beyond repair
- Require immediate replacement of the product
- A large product that requires transportation

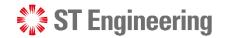

#### Determine the type of requests you want to create

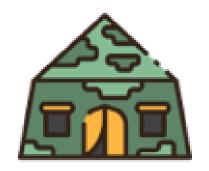

**On-Site Service Request** 

Location of repair:

**Customer's site** 

Engineers would do an on-site visit to inspect the product and perform the investigation and repair.

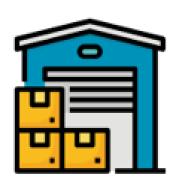

**In-House Service Request** 

Location of repair:

**ST Engineering's Depot site** 

Engineers would bring the product back to ST in-house depot to perform the repair.

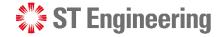

#### Onsite service request process flow

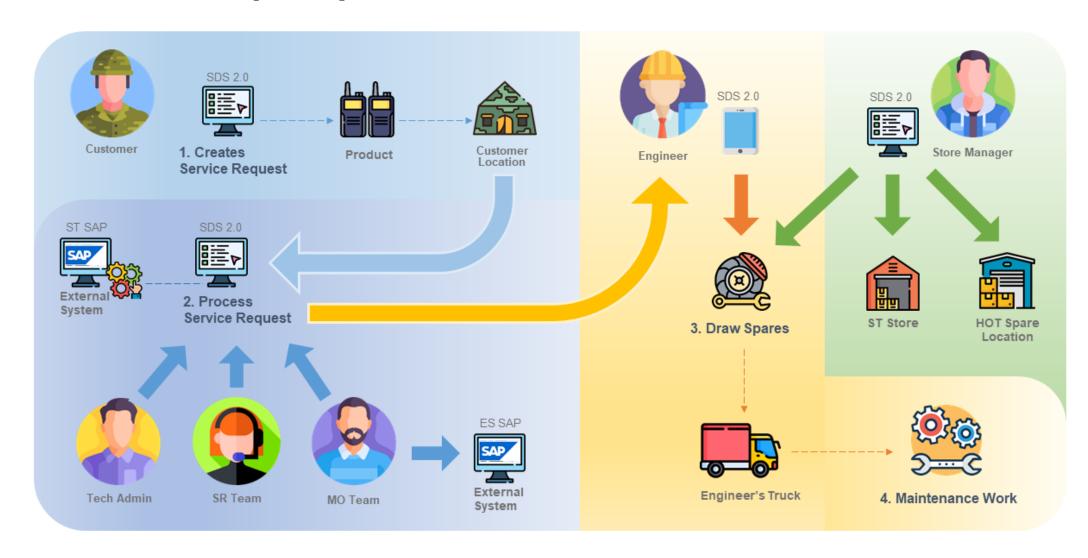

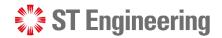

#### Inhouse repair process flow

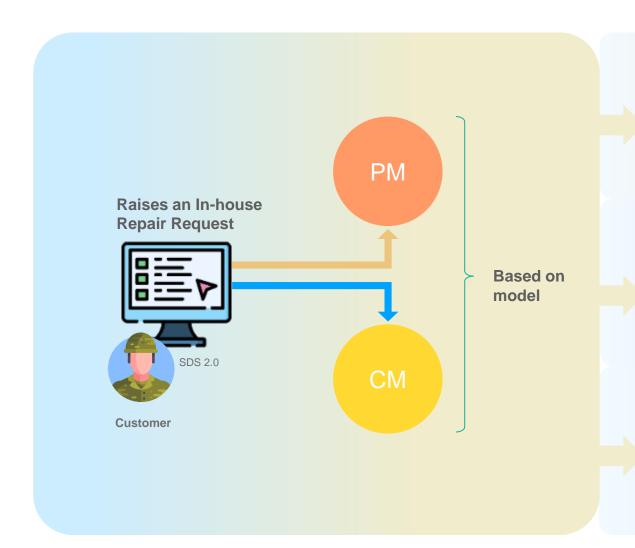

#### Repair & Return

Customer returns an unusable product for the engineer to repair it before shipping it back.

#### **Advanced Replace**

Engineering team delivers a usable product to the customer before collecting the unusable one. After collecting the unusable product, depot engineer can repair it and put it in usable stock or dispose it.

#### **Engineer Swap**

During onsite inspection and maintenance, engineer discovers that Product is faulty and replaces it with a usable Product.

Then he will send the unusable one to depot for inhouse repair.

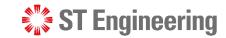

#### Step 1: Go to SDS Website

To access SDS2.0:

https://sds.stengg.com

Then select Visit Site

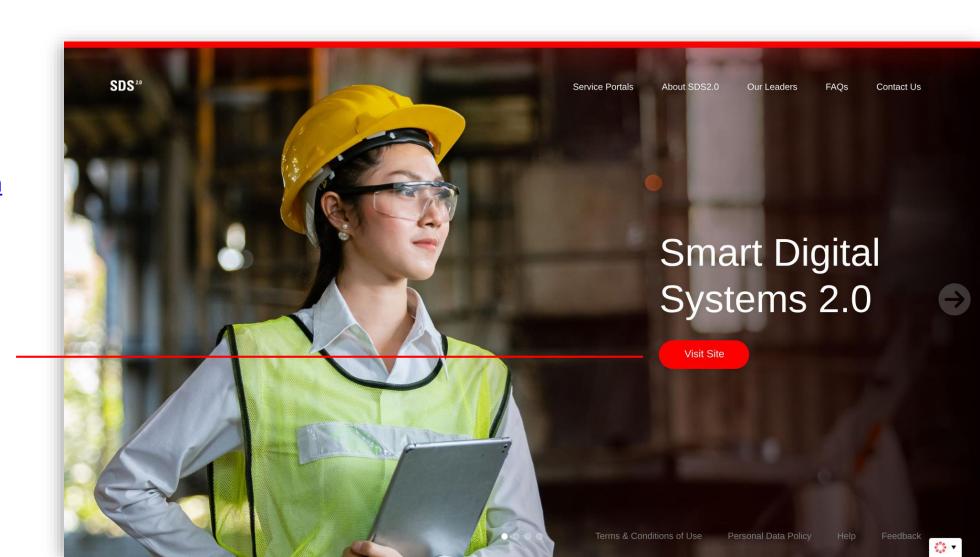

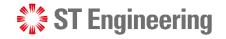

#### Step 2: Enter username and password

ST Engineering SDS<sup>2,0</sup> <u>a</u> ...... Enter your username Sign In Welcome To SDS<sup>2.0</sup> and Password here This is a ST Engineering computer system. and click Sign In. Unauthorised access, use, reproduction, possession, modification, interception, damage or transfer (including such attempts) of any content in this system may result in criminal sanctions and civil penalties. If you are not authorised to access to this system, please logout immediately. Recommended browser: Google Chrome Co-Confidential

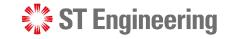

#### **Step 3: View Site**

Select Enter Portal link under Request **Creation** section

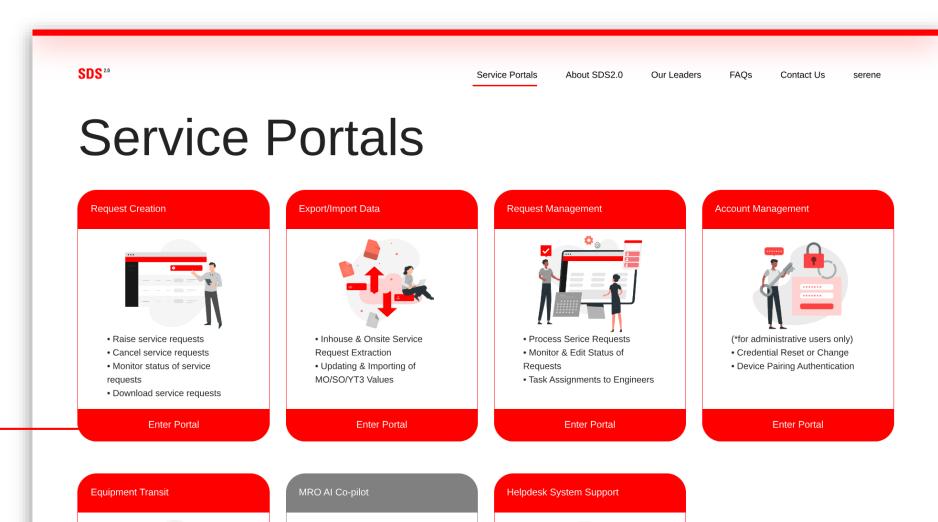

## During a Request Being Raised

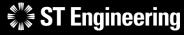

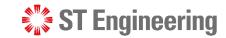

#### Step 1: Select a request type to create

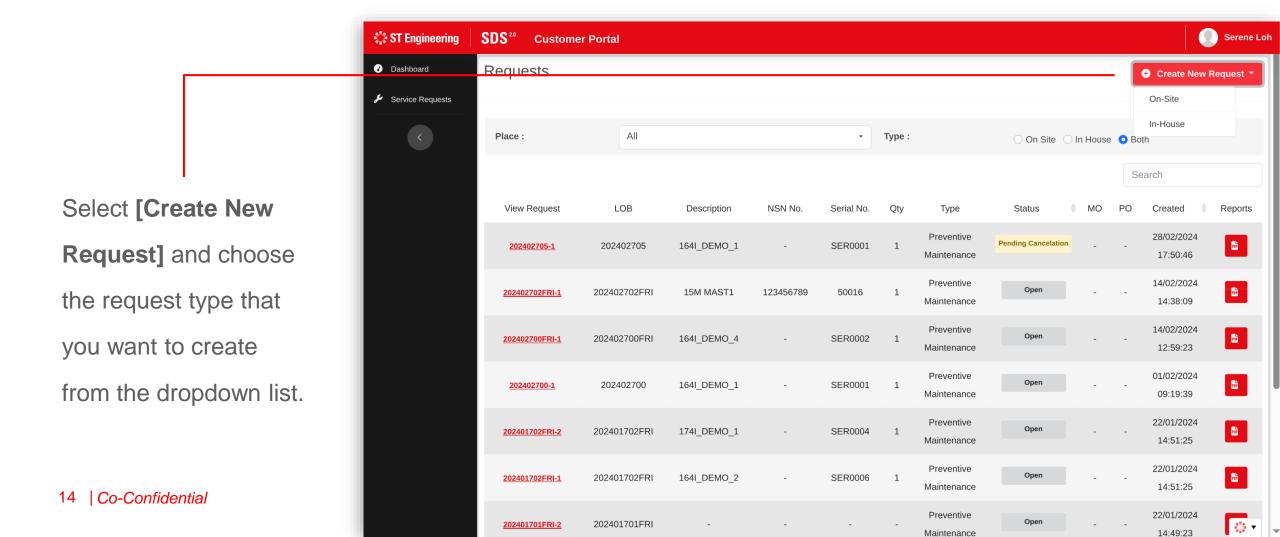

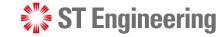

### Step 2: Fill in the request form (1)

- Type of servicing required
- 2 Type of Maintenance period
- Description on the Nature of Servicing

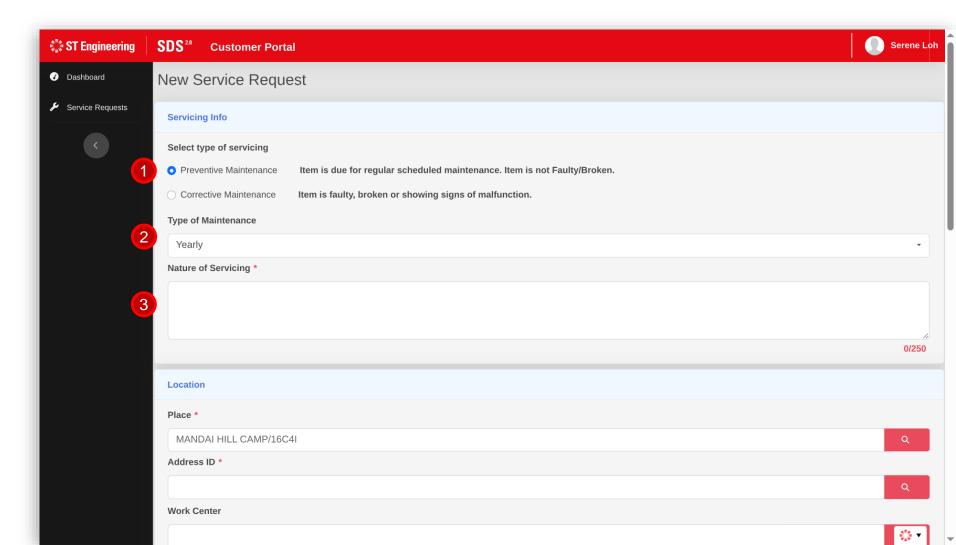

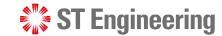

### Step 2: Fill in the request form (2)

- **Servicing Location**
- Address of where the place ID (unit) is located

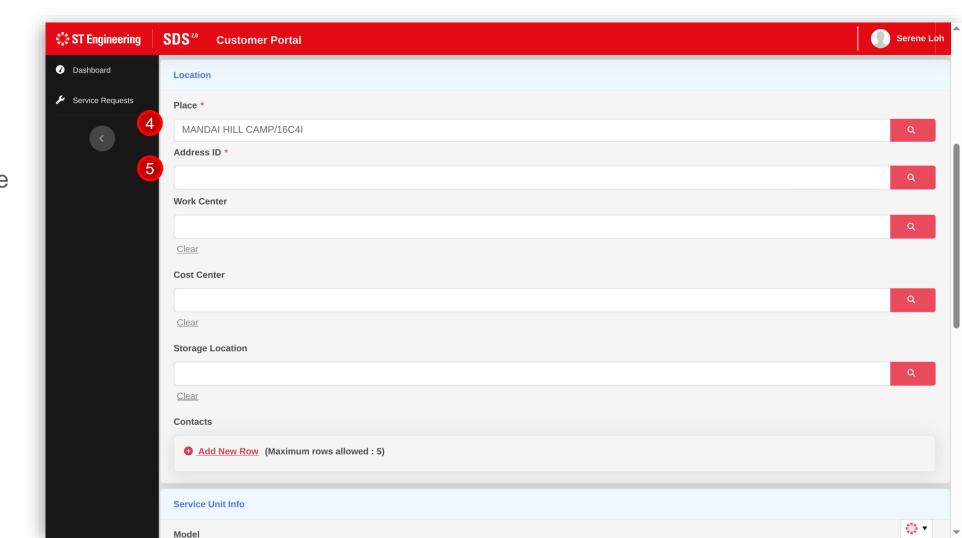

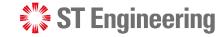

### Step 2: Fill in the request form (3)

- 6 Work Center Location
- Cost Center Location
- 8 Storage Location
- 9 List of Contacts that engineer can contact

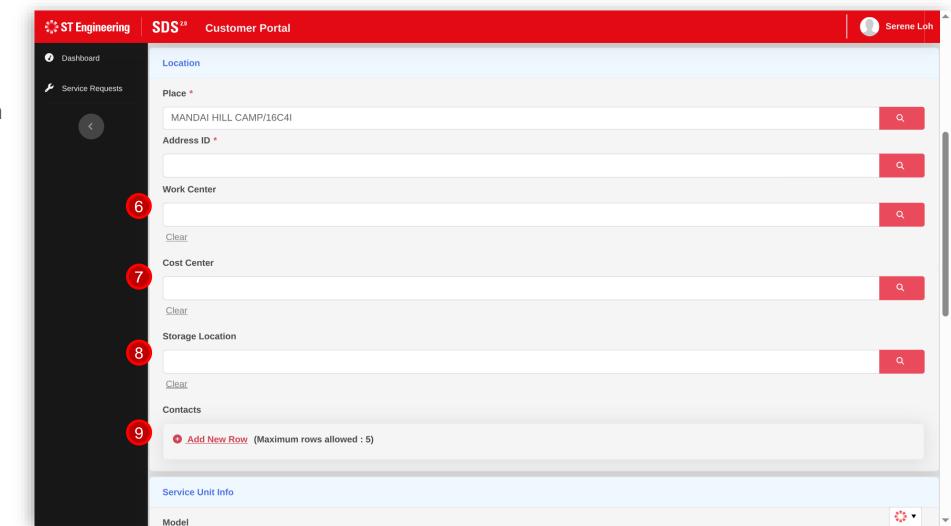

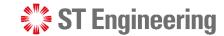

### Step 2: Fill in the request form (4)

- Select model list toadd model of product
- Add product with serial ID (labelled on item)
- Add a list of problem description on the product

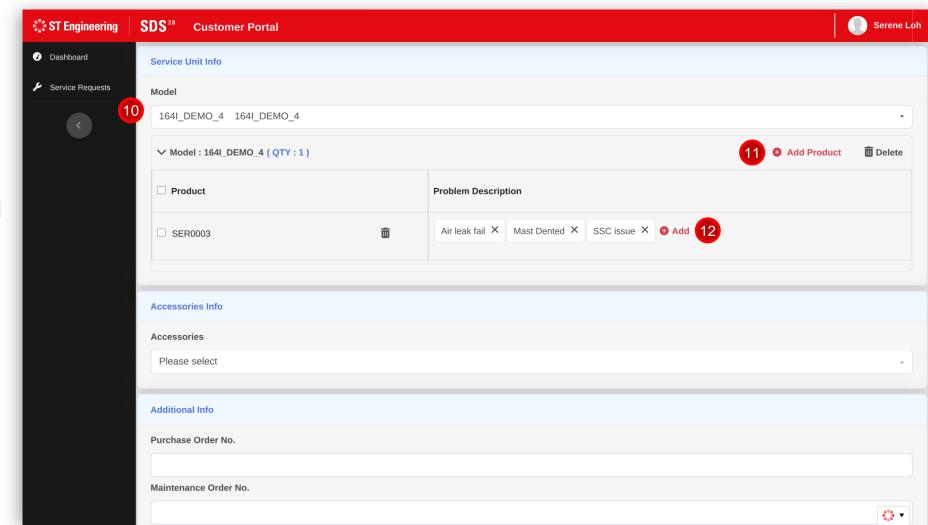

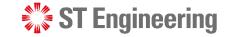

#### Step 2: Fill in the request form (5)

- Add a list of accessories
- Add list of problem description for the specific accessory
- 15 Add no. of quantity

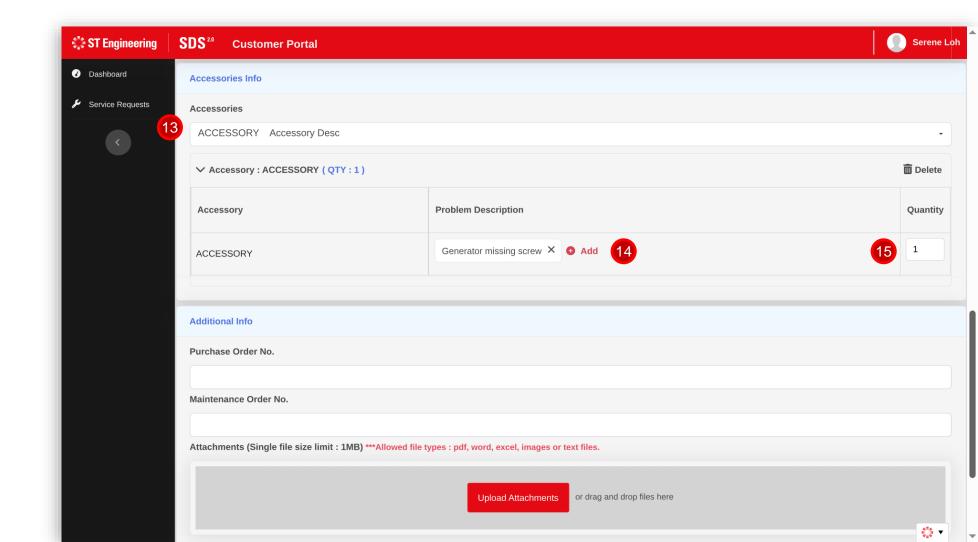

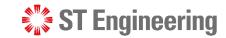

#### Step 2: Fill in the request form (6)

- 16 PO No.
- MO No.
- Attachment (e.g., approval of emails on POs)
- Additional notes for user reference

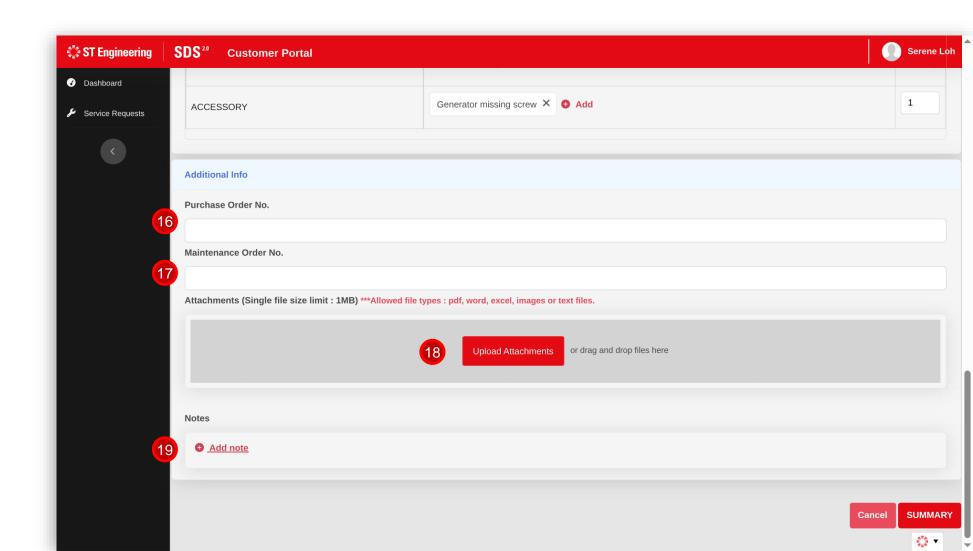

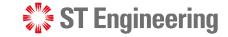

#### **Step 3: Summary**

Once the form is completed, go to the end of the page and select [Summary] to submit request.

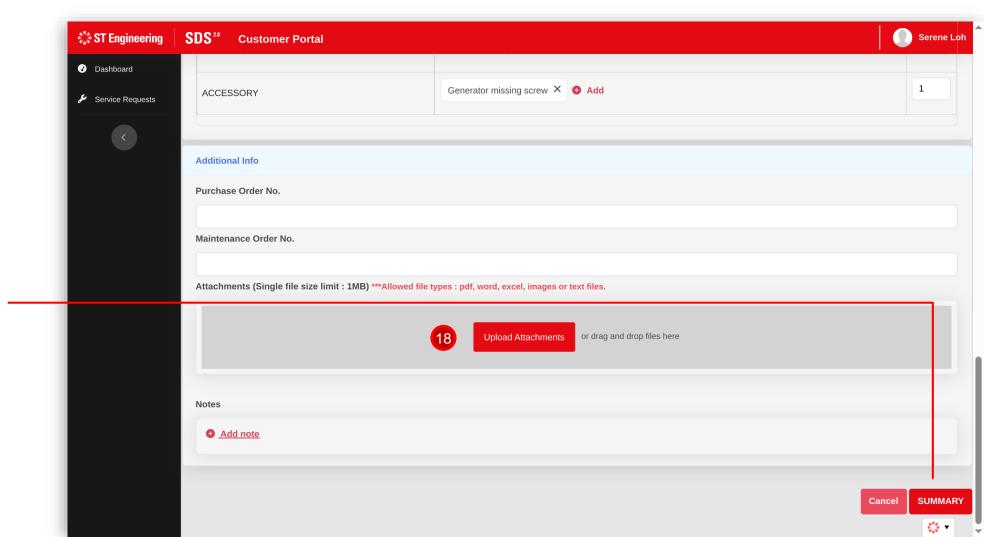

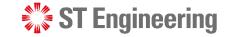

#### **Step 4: Confirmation screen**

Upon selecting

[Summary], a

confirmation pop up

would appear.

This is a summarised view of all previously

furnished details.

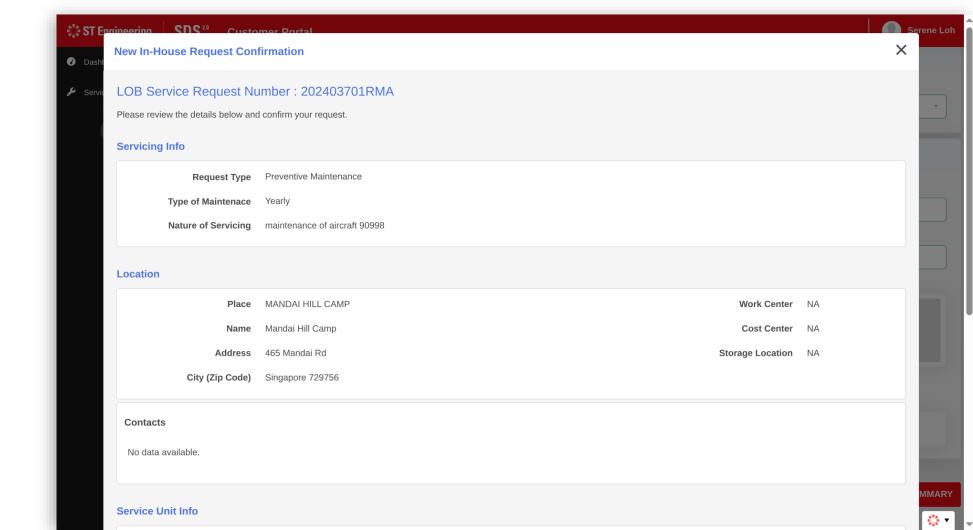

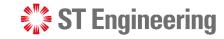

#### **Step 5: Confirm request**

Check through the information on the summary page before selecting

[Confirm Request]

to submit request.

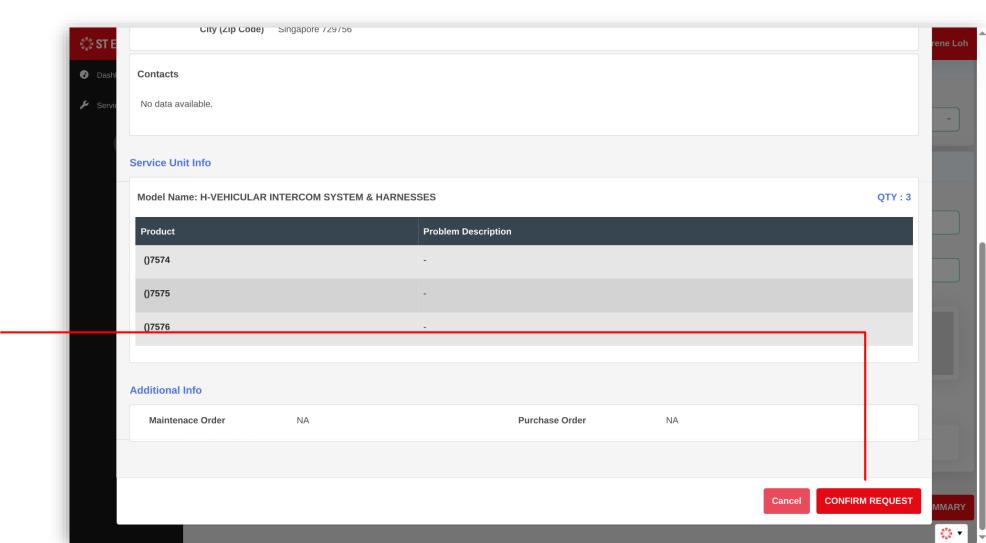

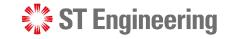

#### Step 6: LOB Service request number created

Upon confirmation, a popup window will indicate **LOB service** request number.

The number of requests reflects the number of product serial IDs selected.

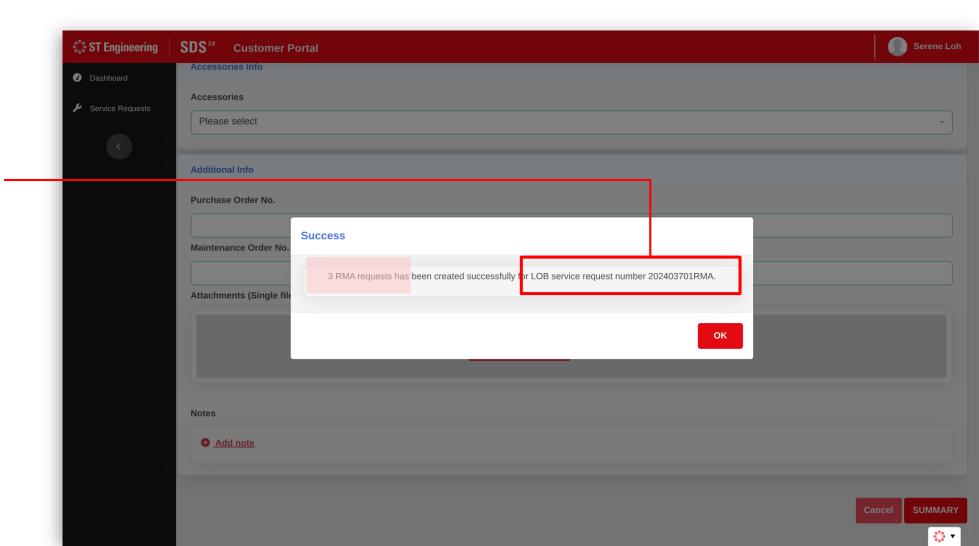

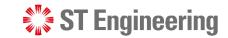

#### Step 7: Back to home page

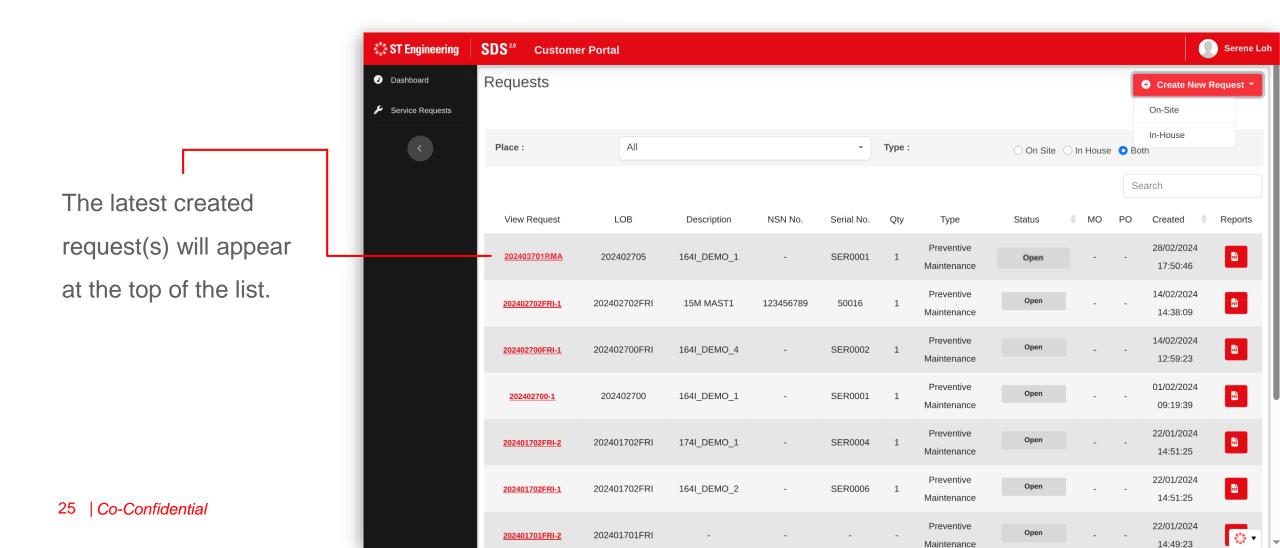

## After Request Submission

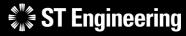

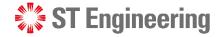

#### Some things to note...

- Take note of your LOB Service Request Number
- 1 unique Request ID is created for each product selected
- Requests cannot be amended once submitted
- You can only upload attachments, cancel requests and print reports

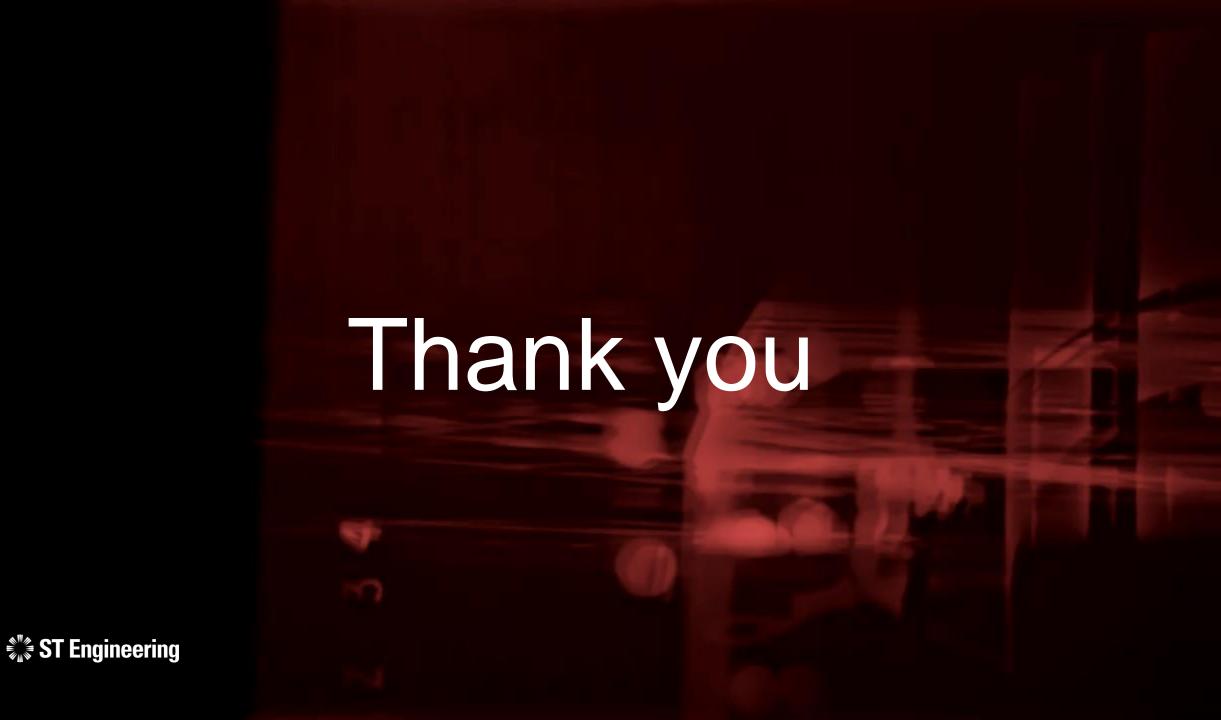